# Anleitung Patientenerfassung geflüchteter Menschen aus der Ukraine in charly

Stand 23.08.2022

-

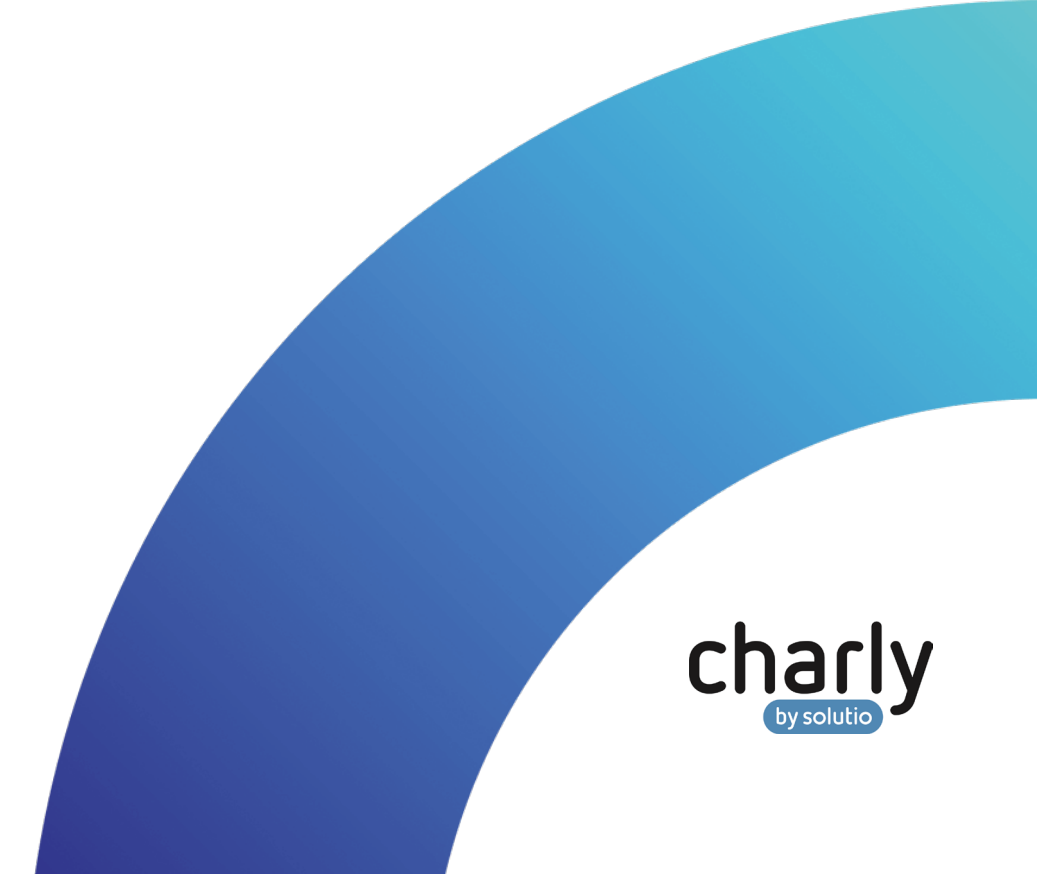

### Impressum / Copyright

solutio GmbH & Co. KG Zahnärztliche Software und Praxismanagement

Max-Eyth-Straße 42 71088 Holzgerlingen Fon 07031 4618-700 Fax 07031 4618-99700 [info@solutio.de](mailto:info@solutio.de) [www.solutio.de](https://www.solutio.de/)

© solutio GmbH & Co. KG 2022. Das Dokument "Patientenerfassung geflüchteter Menschen aus der Ukraine in charly" ist urheberrechtlich geschützt. Die Nutzungsrechte liegen bei der solutio GmbH & Co. KG, insbesondere das Vervielfältigen oder Verbreiten des Dokuments "Patientenerfassung geflüchteter Menschen aus der Ukraine in charly" im Ganzen oder in Teilen ist – soweit nicht durch das Urheberrecht zwingend erlaubt – untersagt.

Dokumentversion: 20220823.132800-ANL

## Support

Montag bis Freitag von 7:30 bis 18:00 Uhr Fon 07031 4618-800 [support@solutio.de](mailto:support@solutio.de)

# Inhaltsverzeichnis

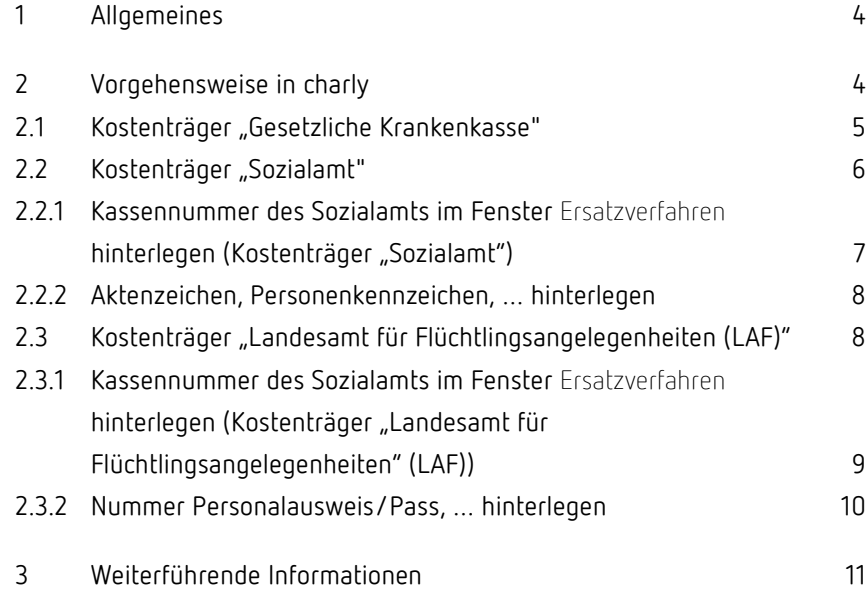

## <span id="page-3-0"></span>1 Allgemeines

"Derzeit benötigen viele Geflüchtete aus der Ukraine mitunter auch eine zahnmedizinische oder eine medizinische Behandlung. Rechtsgrundlage hierfür ist insbesondere das Asylbewerberleistungsgesetz (AsylbLG). Für die Versorgung dieser Patientinnen und Patienten wurden jedoch trotz politischer Bemühungen der Kassenzahnärztlichen Bundesvereinigung (KZBV) seitens des Gesetzgebers bislang keine bundeseinheitlichen konkretisierenden Regelungen festgelegt." (Quelle: [KZBV\)](https://www.kzbv.de/zahnmedizinische-behandlung-von-fluechtlingen-aus.1587.de.html)

Ausführliche Informationen hierzu finden Sie auf der Seite der KZBV: [Zahnmedizinische Behandlung von Flüchtlingen aus der Ukraine.](https://www.kzbv.de/zahnmedizinische-behandlung-von-fluechtlingen-aus.1587.de.html) 

## <span id="page-3-1"></span>2 Vorgehensweise in charly

Aktuell werden die Praxen beim Erfassen der für die Behandlung/ Abrechnung notwendigen Informationen geflüchteter Menschen aus der Ukraine mit unterschiedlichen Kostenträgern und Anforderungen konfrontiert.

In charly führen Sie für die jeweiligen Kostenträger ein **Ersatzverfahren** durch. Die Vorgehensweise unterscheidet sich dabei je nach Kostenträger:

- [Kostenträger "Gesetzliche Krankenkasse"](#page-4-0)
- [Kostenträger "Sozialamt"](#page-5-0)
- [Kostenträger "Landesamt für Flüchtlingsangelegenheiten \(LAF\)"](#page-7-1)

Wichtig: Wenn bei den Versicherungsnachweisen ein "gültig-ab"-Datum oder ein "gültig bis"-Datum hinterlegt ist, **müssen** diese Daten übernommen werden. Diese Angaben sind eine Voraussetzung für die ordnungsgemäße Abrechnung.

#### <span id="page-4-0"></span>2.1 Kostenträger "Gesetzliche Krankenkasse"

Bei Kostenträgern der gesetzlichen Krankenkasse erhalten die Flüchtlinge einen Versicherungsnachweis oder Anspruchsnachweis. Von diesem übernehmen Sie die Angaben in das Fenster Ersatzverfahren. Der Radio-Button eGK ist ausgewählt.

Bei der Versichertennummer kann es unterschiedliche Varianten geben:

- Versichertennummer **mit** vorangestelltem Großbuchstaben
- Vorläufige Versichertennummer **ohne** vorangestelltem Großbuchstaben
- Keine Versichertennummer vorhanden

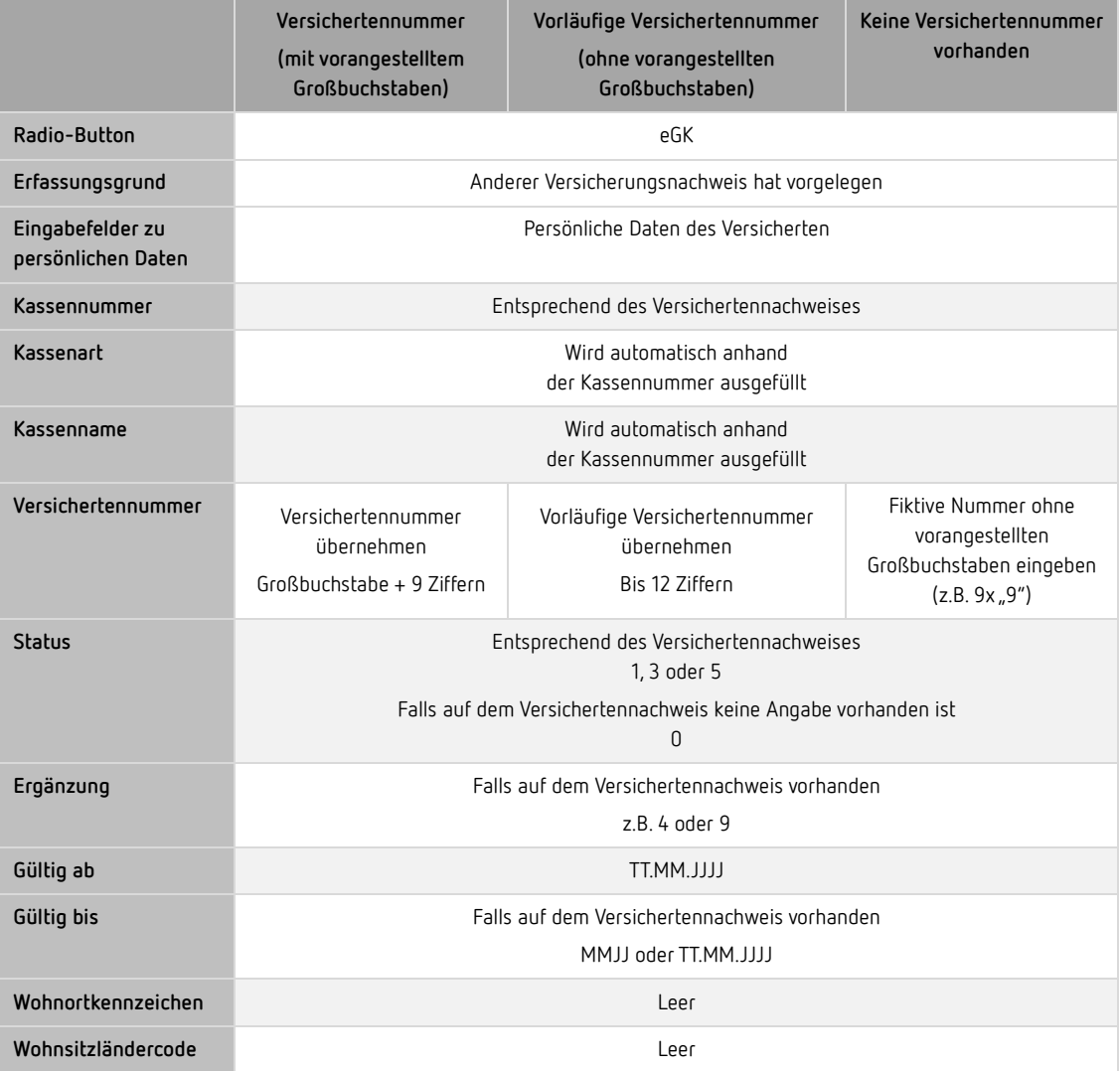

#### <span id="page-5-0"></span>2.2 Kostenträger "Sozialamt"

Bei dem Kostenträger "Sozialamt" erhalten die Flüchtlinge einen Behandlungsschein. Von diesem übernehmen Sie die Angaben in das Fenster Ersatzverfahren. Der Radio-Button KVK / Sonstige Kostenträger ist ausgewählt.

Die Kassennummer des Kostenträgers ermitteln Sie selbst im Fenster Ersatzverfahren mit Hilfe von charly (siehe Kapitel [2.2.1\)](#page-6-0).

Falls auf dem Behandlungsschein ein Aktenzeichen oder ein Personenkennzeichen enthalten ist, hinterlegen Sie diese im Karteireiter Patient (siehe Kapitel [2.2.2\)](#page-7-0).

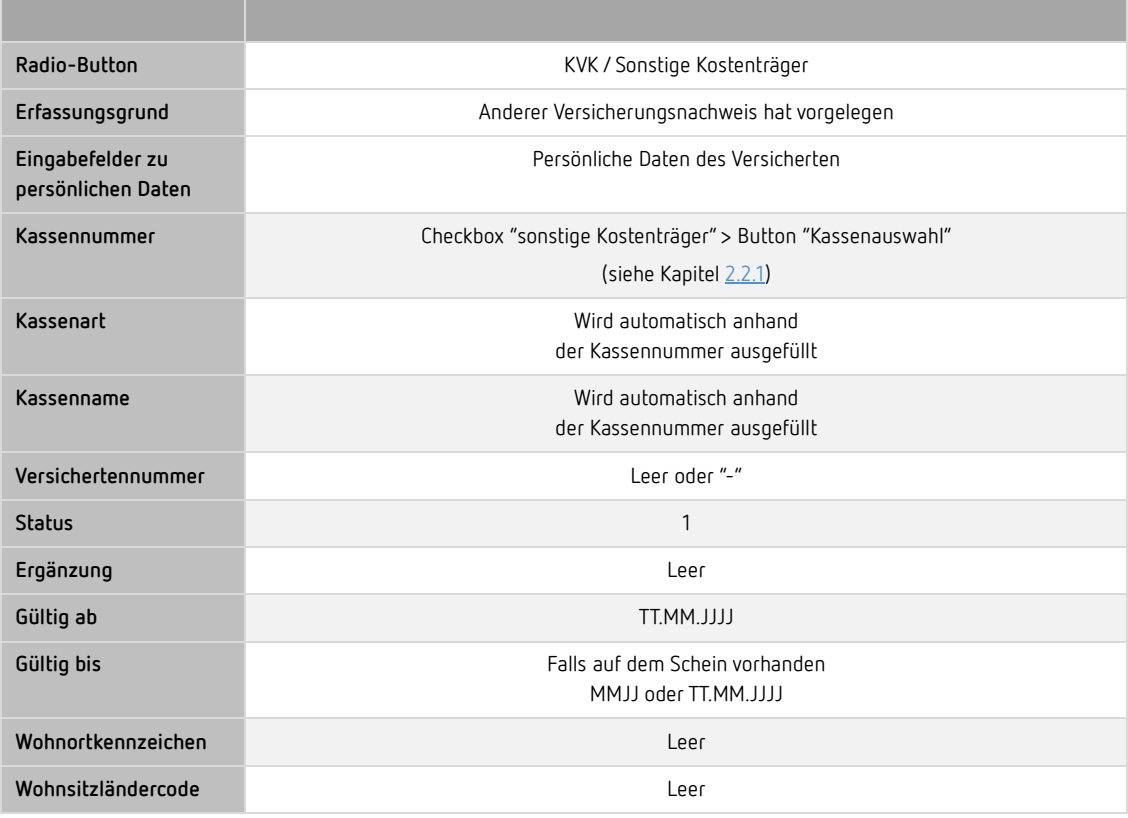

- <span id="page-6-0"></span>2.2.1 Kassennummer des Sozialamts im Fenster Ersatzverfahren hinterlegen (Kostenträger "Sozialamt")
	- 1. Aktivieren Sie die Checkbox sonstige Kostenträger.
	- 2. Klicken Sie auf den Button Kassenauswahl.
		- Ein Fenster öffnet sich.
	- 3. Wählen Sie in der Dropdownliste Kassenarten die Option SOZ.
		- Die Liste zeigt alle Sozialämter, die Sie über das Bundeseinheitliche Kassenverzeichnis (BKV) in charly importiert haben.

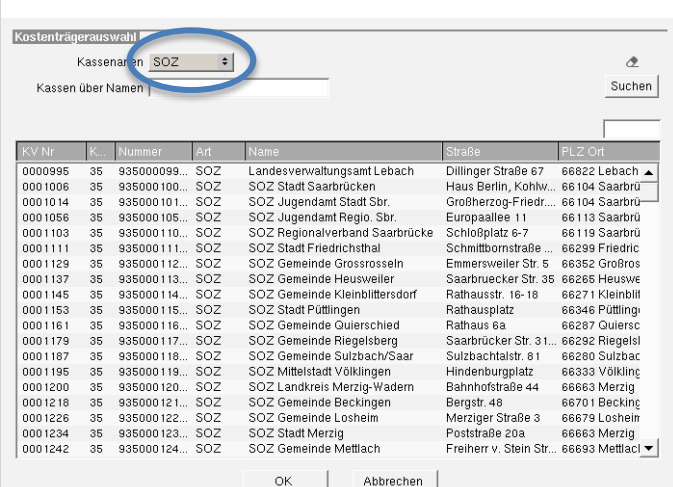

- 4. Um die Liste nach den KZV-Bereichen zu sortieren, klicken Sie im Tabellenkopf auf den Spaltennamen KZV (zweite Spalte von links).
	- Die Sozialämter werden in der Liste aufsteigend nach den KZV-Nummern sortiert.
- 5. Scrollen Sie in der Liste zu den Sozialämtern Ihres KZV-Bereichs (Ihrer KZV-Nummer).
- 6. Wählen Sie das Sozialamt anhand des Namens und ggf. der Adresse auf dem vorliegenden Schein.
- 7. Um das Sozialamt zu speichern, klicken Sie auf den Button OK.
	- Die Felder Kassennummer, Kassenart und Kassenname werden automatisch gefüllt.

#### <span id="page-7-0"></span>2.2.2 Aktenzeichen, Personenkennzeichen, … hinterlegen

Wenn auf dem Formular des Sozialamtes ein Aktenzeichen, ein Personenkennzeichen, … vorhanden ist, hinterlegen Sie diese im Reiter Patient im Bereich Rechnung über den Button KZV-intern.

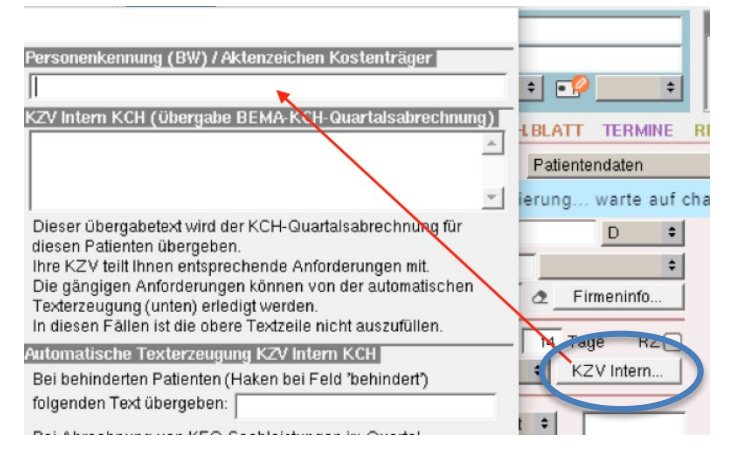

#### <span id="page-7-1"></span>2.3 Kostenträger "Landesamt für Flüchtlingsangelegenheiten (LAF)"

**Hinweis**: Aktuell ist uns diese Möglichkeit nur für den KZV-Bereich Berlin bekannt.

Bei dem Kostenträger "Landesamt für Flüchtlingsangelegenheiten (LAF)" haben die Patienten noch keinen Behandlungsschein vom Sozialamt oder einen Versicherungsnachweis der eGK. Diese Patienten erfassen Sie über das Fenster Ersatzverfahren. Der Radio-Button KVK / Sonstige Kostenträger ist ausgewählt.

Die Kassennummer des Kostenträgers ermitteln Sie selbst im Fenster Ersatzverfahren mit Hilfe von charly (siehe Kapitel [2.3.1\)](#page-8-0).

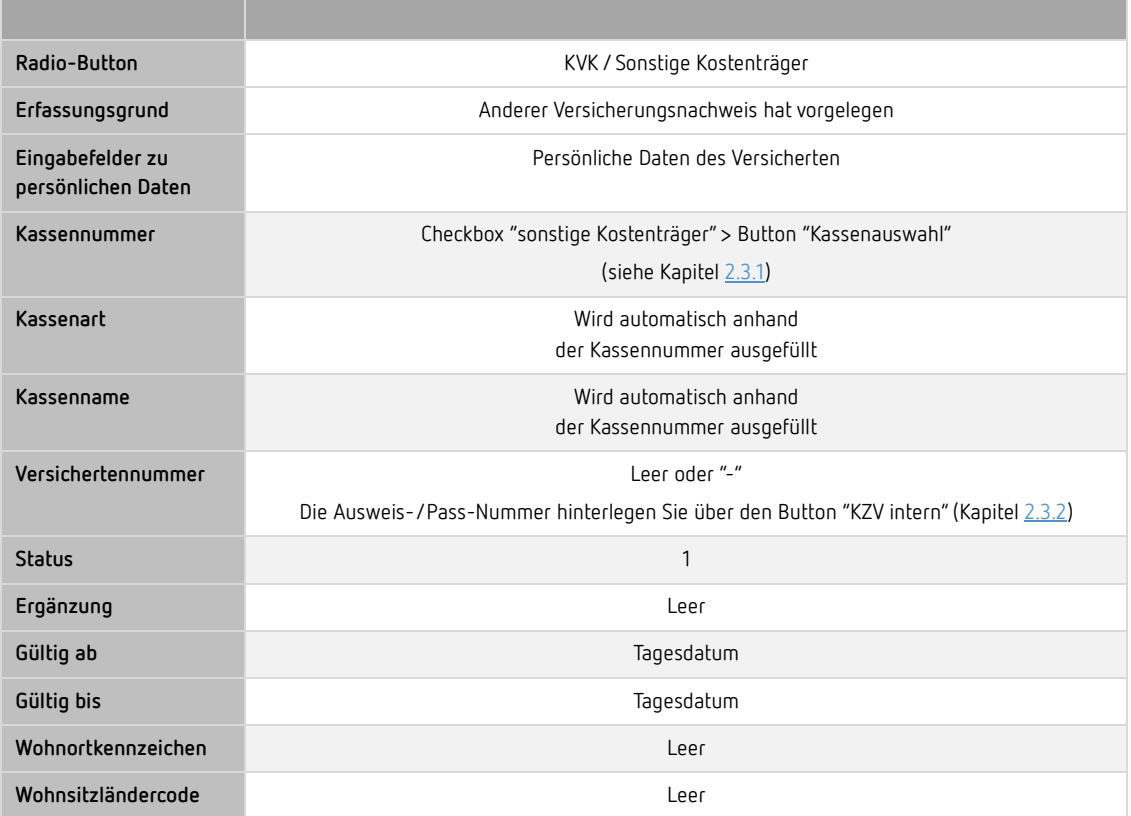

<span id="page-8-0"></span>2.3.1 Kassennummer des Sozialamts im Fenster Ersatzverfahren hinterlegen (Kostenträger "Landesamt für Flüchtlingsangelegenheiten" (LAF))

> **Hinweis**: Aktuell ist uns diese Möglichkeit nur für den KZV-Bereich Berlin bekannt.

Leistungen bei Patienten ohne Behandlungsschein können Sie unter der Kassennummer "0010518" des LAF abrechnen.

- 1. Aktivieren Sie die Checkbox sonstige Kostenträger.
- 2. Klicken Sie auf den Button Kassenauswahl. Ein Fenster öffnet sich.
- 3. Geben Sie in das Suchfeld rechts oberhalb der Liste die Nummer des Landesamts für Flüchtlingsangelegenheiten ein.

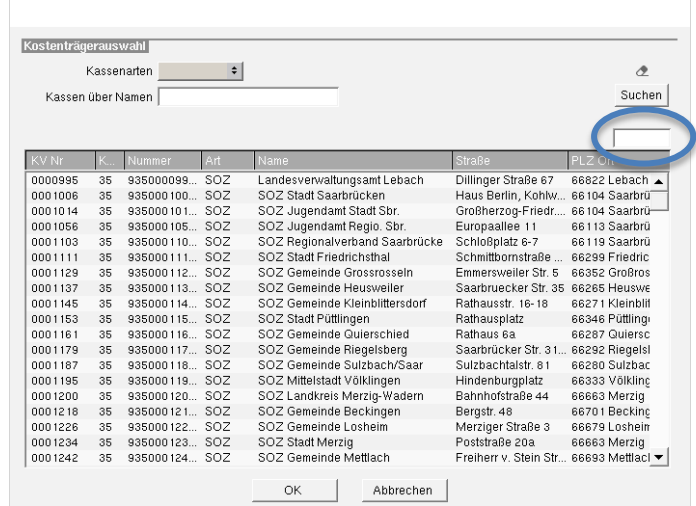

- 4. Klicken Sie auf den Suchen-Button oberhalb des Suchfeldes oder drücken Sie die Enter-Taste auf Ihrer Tastatur.
	- In der Liste wird der Datensatz markiert, dessen Nummer mit der Suchanfrage übereinstimmt.
- 5. Um das Sozialamt zu speichern, klicken Sie auf den Button OK.
	- Die Felder Kassennummer, Kassenart und Kassenname werden automatisch gefüllt.

#### <span id="page-9-0"></span>2.3.2 Nummer Personalausweis/Pass, … hinterlegen

Beim Kostenträger "Landesamt für Flüchtlingsangelegenheiten" hinterlegen Sie die Nummer des Personalausweises / des Passes im Reiter Patient im Bereich Rechnung über den Button KZV-intern.

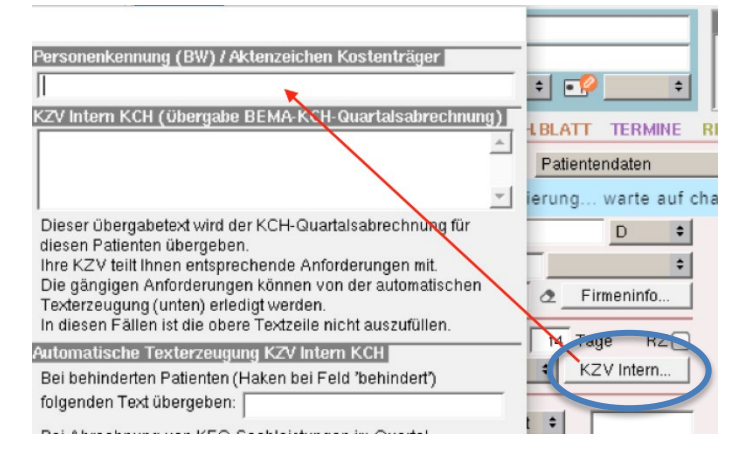

## <span id="page-10-0"></span>3 Weiterführende Informationen

Weiterführende Informationen können Sie der Homepage der KZBV entnehmen: [Zahnmedizinische Behandlung von Flüchtlingen aus der Ukraine.](https://www.kzbv.de/zahnmedizinische-behandlung-von-fluechtlingen-aus.1587.de.html)

Bitte beachten Sie auch die Informationen Ihrer KZV.